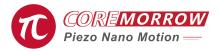

# E53.D1E-J Piezo Motor Servo Controller Software

## **User Guide**

## 1.Choose Control Interface >>

Piezo controller needs power-on self-test and other operations. It is recommended to connect the hardware device after the controller is powered on for 5 seconds.

Serial port control/RS-422 controller (USB to RS-422)

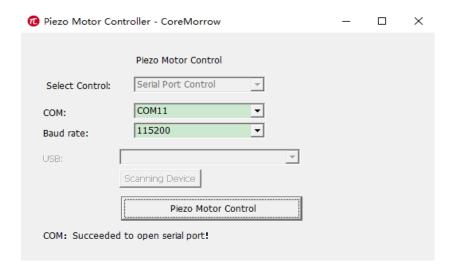

## 2.Click "Piezo Motor Control" >>>

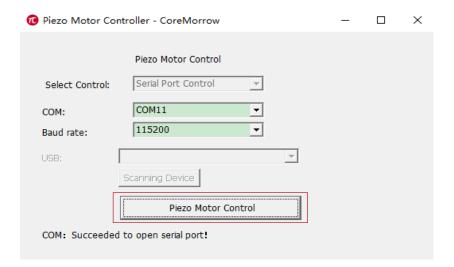

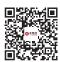

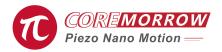

## 3. Absolute Position Control >>

Fill in the position information to be reached by piezo motor, and click "Absolute Position" button to complete the position control;

Stepping Displacement: The current millimeter data sending position, and accumulates the stepping displacement in micron or nanometer units.

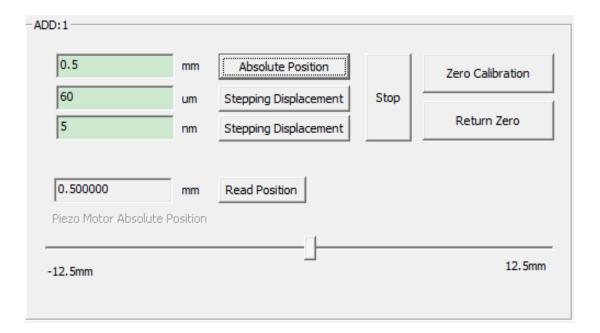

#### 4.Read Position >>

Return absolute position information of the current piezo motor, in millimeters.

The slider displays the approximate information of piezo motor, leftmost position is the displacement negative end of the connected piezo motor; rightmost position is the stroke positive end of the connected piezo motor.

#### 5.Stop >>

It means to stop the running operation of piezo motor. For example, the current position is 0, running to 3.0mm, if you encounter problems during operation, you can click the stop button to stop the running piezo motor.

## 6.Zero Calibration >>

It indicates that piezo motor finds the absolute zero position of grating ruler, and returns to the absolute position before calibration after finding it.

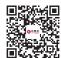

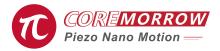

## 7.Return Zero >>

It indicate that piezo motor returns to zero position, which is generally consistent with absolute zero position of grating ruler.

#### 8.Three -Axis Simultaneous Control >>

- (1) Fill in the required absolute position
- (2) Click "Absolute Position" to control 3-Axis

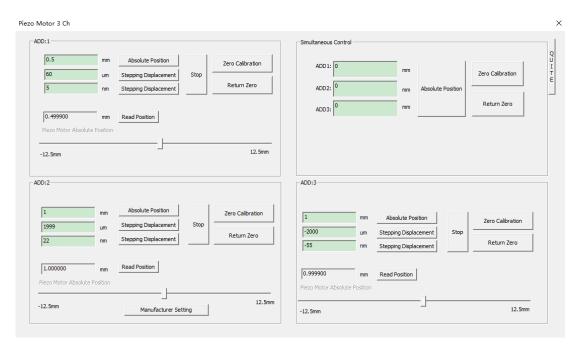

## 9.Manufacturer Setting>>

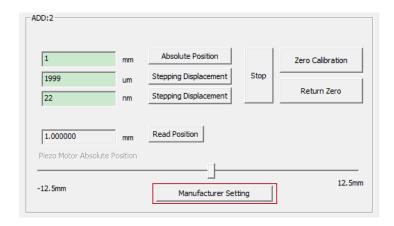

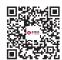